P46~P49 VISTA(2007)操作手順書

- 1・始める前に
- 2・サンプルの地図を削除する
- 3・グリッド線を引く
- 4・地図を描く場所に四角を描画する
- 5・図の中もグリッド線が見えるようにする
- 6・線を引く
- 7・線を編集する
- 8・テキストボックスで文字を入れる
- 9・色をつける
- 10・グリッド線を消す
- 1・始める前に

「ハーブ教室生徒募集」の画面を出す。

今日の勉強のポイントはチラシに地図を描くことを通じ、線の引き方、編集を勉強する。

## 2・サンプルの地図を削除する

チラシの中の地図を削除します。

地図の上でクリックし図形を選択します → DEL

### 3・グリッド線を引きます。

ページレイアウト → 配置→グリッド線の表示 -ジレイアウト→配置→グリッドの設定

4・地図を描く範囲を挿入する

挿入 → 図形 →四角を選択 →グリッド線を参考にしドラッグし範囲を決める

#### クイックアクセスツールバーに登録する

SFIFTを押してドラッグすると正方形になる。(やってみる)

# 四角を描画すると自動的に描画キャンバスが現れるのを止める。 Office ボタン → WORDのオプション → 詳細設定 → オートシエイブの挿 入は自動的に新しい描画キャンバスを作成する → Øをはずす。

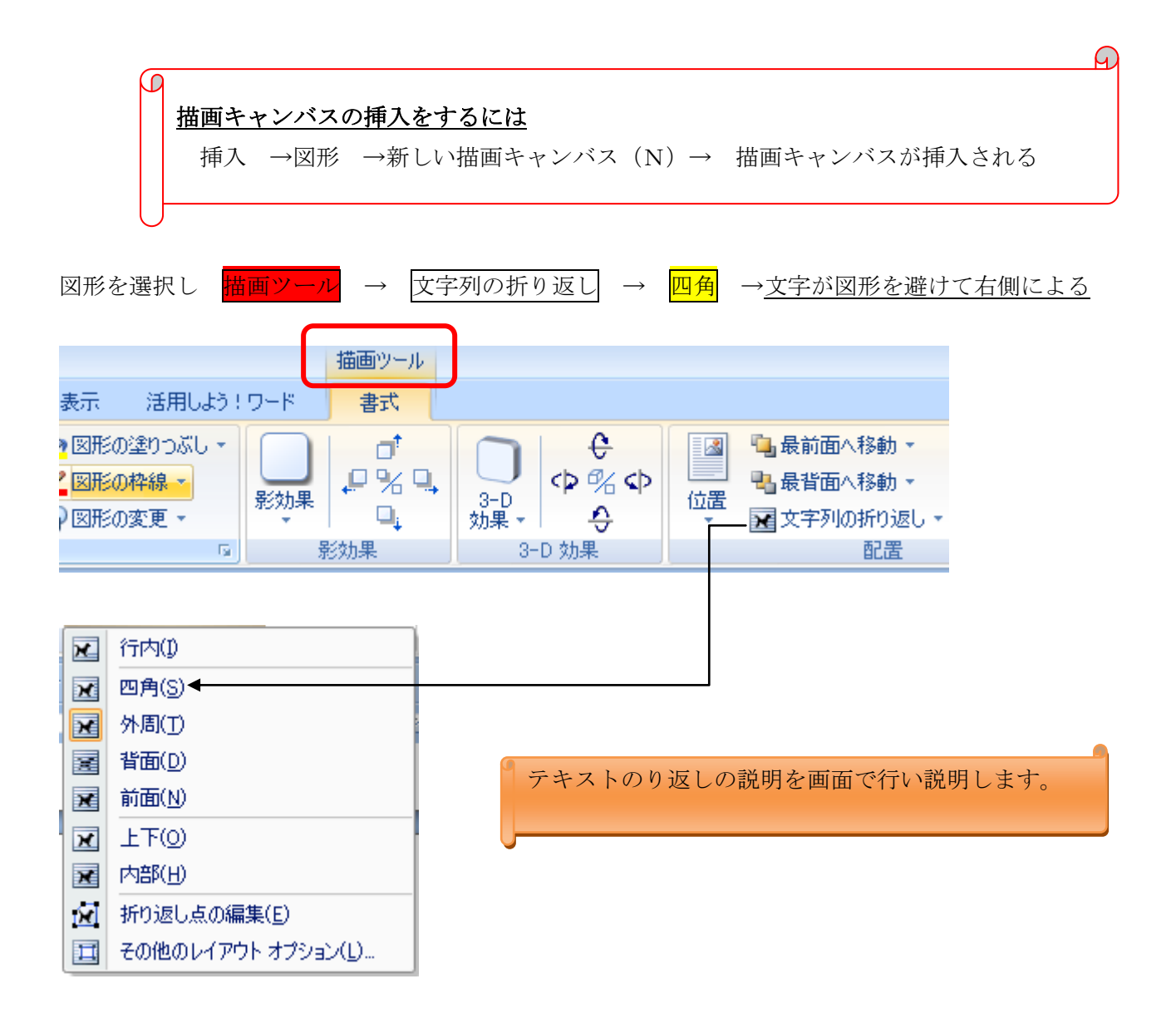

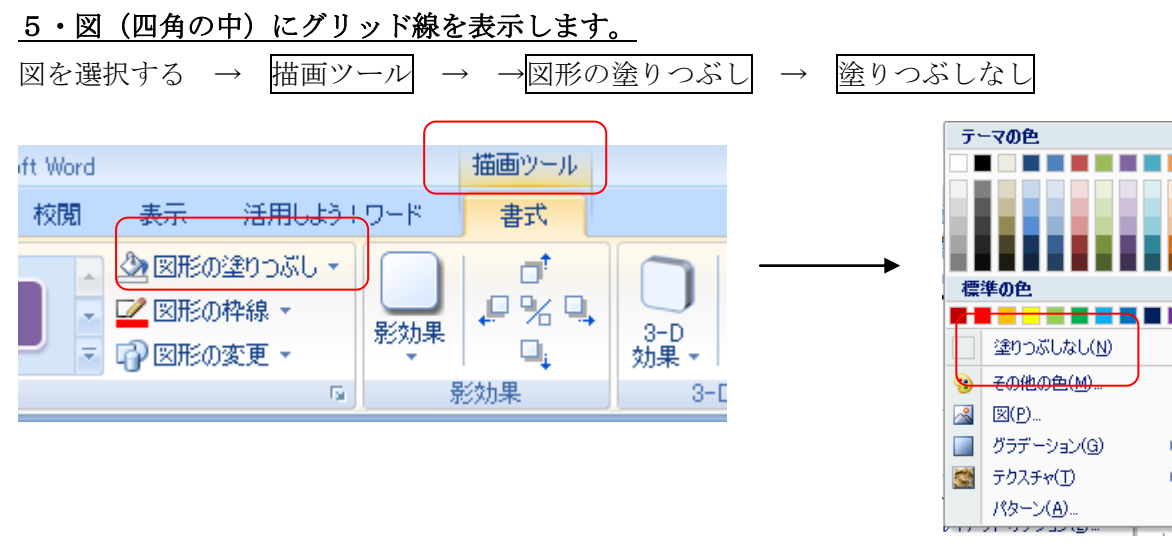

### 6・直線を引く(道など)

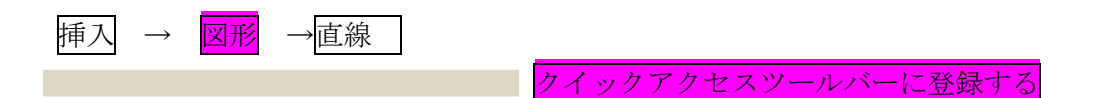

直線をクリックします →開始位置から、終点までドラッグします。(横線も縦線も引ける) まず、横縦の幹線道路を1本ずつ引きます。

- A・CTRLキイを使う方法。 先に引いた、縦線をクリックし、CTRL を押したまま、横にドラッグします。 同じ線がCOPYされる。
- B·直線を選択するとき、右クリックします。 → 描画モードのロック これで、連続で直線をひけます

## 7・線を編集する

 $\mathcal{L}^{\text{max}}$ 

太さを変える

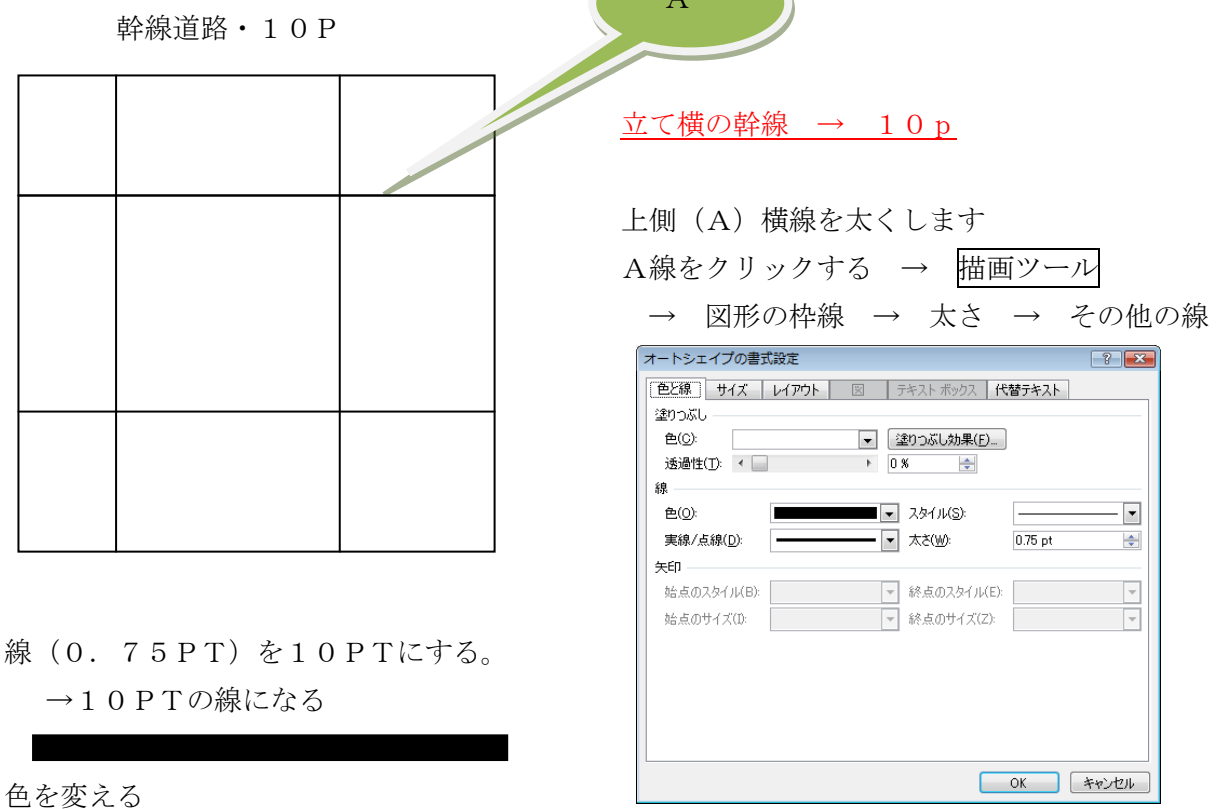

Andrew Maria

線をクリック→描画ツール→図形の枠線→色を選択

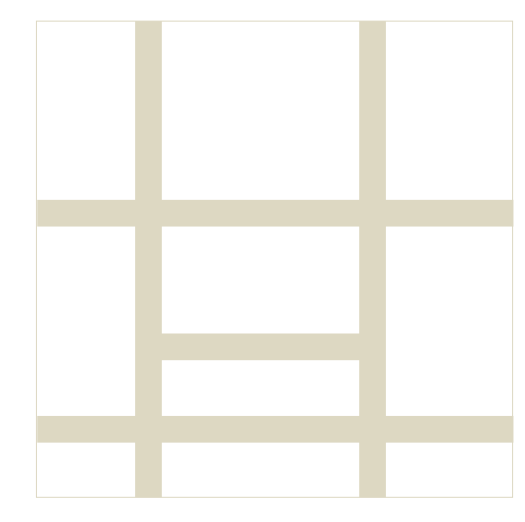

下のような方法で、線を描くことができる

編集の終わった、A線をクリック → CTRLを押しなが らドラッグ

書式のコピー/貼り付け を使う方法

線路

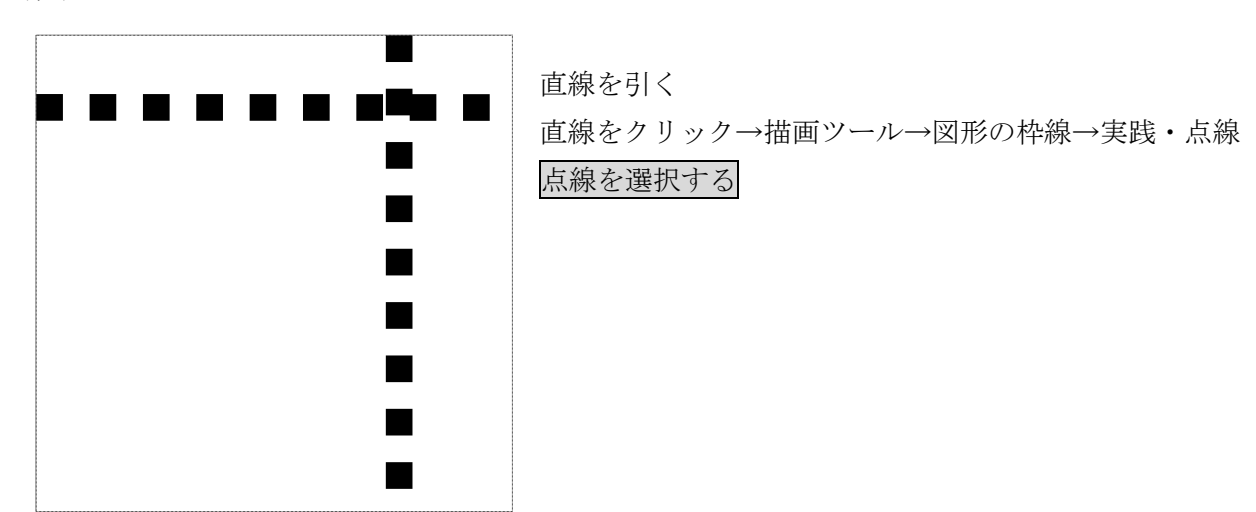

8・テキストボックスに文字を入れ線路の上に移動する。

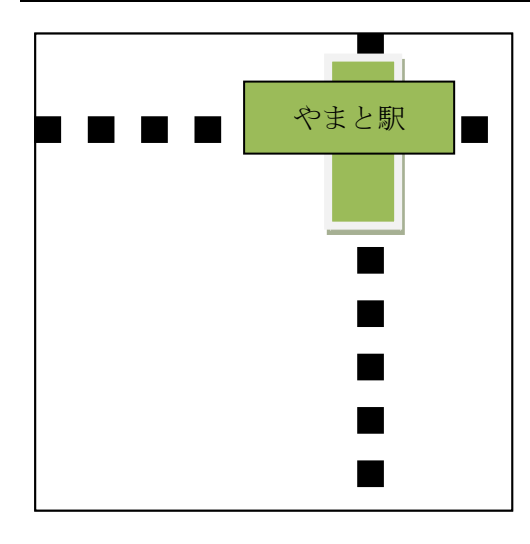

1・縦枠をつくり移動する 2・横枠にやまと駅と入力し移動する 同じような方法で、文字を入れる 9・グリッド線を消す 表示→グリッド線の図をはずす。